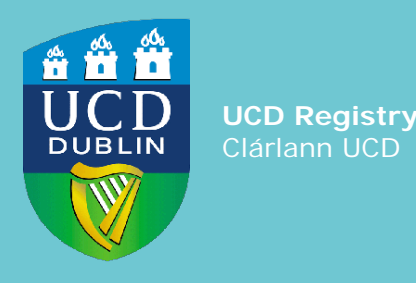

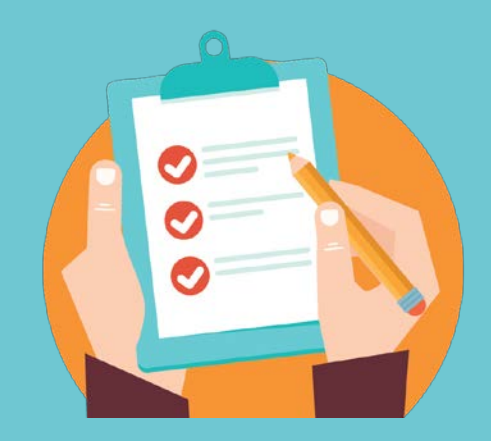

# UCD ONLINE DELEGATED AUTHORITY STUDENT DECISIONS SYSTEM

UCD Registry '**How To**' Series

# **Introduction**

The new **Online Delegated Authority Student Decisions System** is available through the new tracker tool solution in the **Tasks** menu of **InfoHub**.

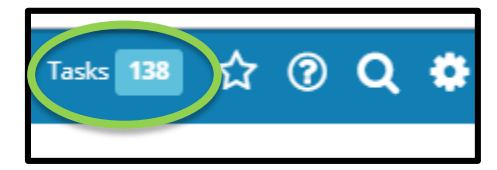

This tracker tool has been developed by Enterprise Applications Group (formerly MSU) for university business processes, which require tracking and management of tasks and activities.

#### **By the end of this guide you will be able to:**

- Create new Online Delegated Authority Student Decision requests (Section 1, page 2)
- Progress a request to **Submitted for Review** (Section 2, pages 3-4)
- Progress a request to **Proceed to For Board Decision** (Section 3, pages 5-6)
- Download reports for Board review -individual and bulk (Section 4, pages 7-9)
- Progress a request to **Proceed to approved - for Registry Action** (Section 5, page 10)
- Progress a request to \***Proceed to approved - for Local Action only \***applicable to 'Change to Module Registration' only (Section 6, page 11)
- Track the progress of a request (Section 7, pages 12-13)
- Review and download reports on Open and Closed Cases (Section 7, pages 12-13)

# **Section 1 How to** *create new online requests*

### **To create an online request**

- Log into **InfoHub** and navigate to **Infohub Tasks** which is located on the top menu bar to the left of your profile picture.
- Click on the required Delegated Authority Student Decision underneath the **Create a new Online Request** to start a new request for your area.

### **Additional Information**

- This screen provides an overview of all approved requests that relate to Delegated Authority Student Decisions.
- Each decision houses advisory text to guide you through populating the required information.
- For support please email: decisions@ucd.ie

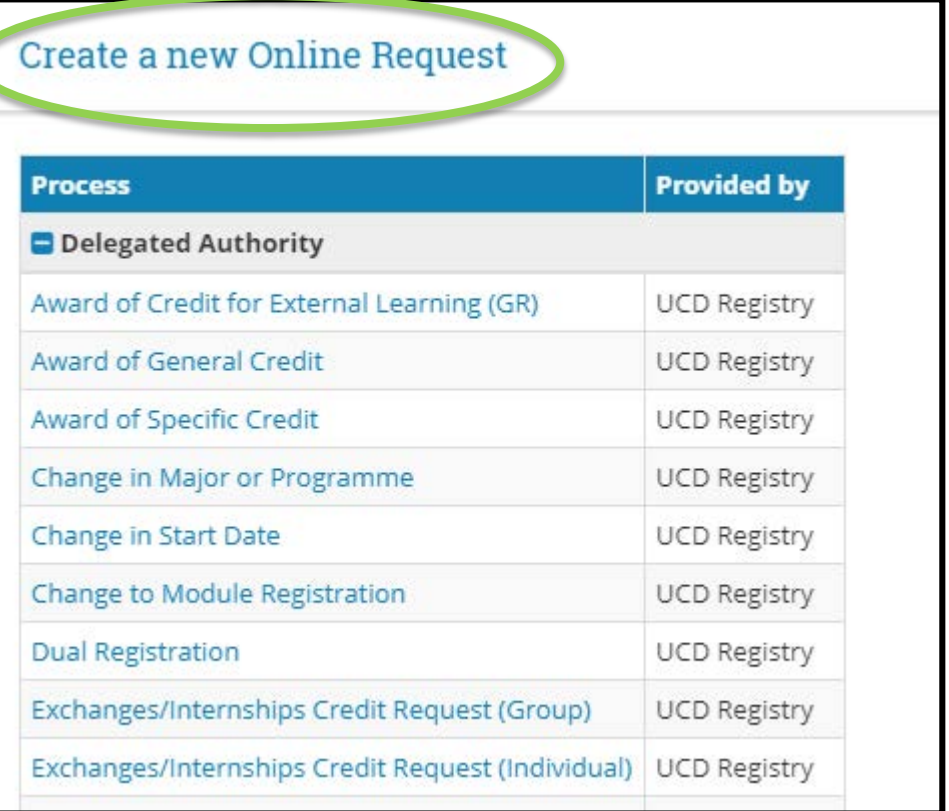

# **Section 2 How to progress a request to** *submit for review*

#### **Step 1: Populate the template**

Step by step guidance is provided on what detail needs to be entered. Some decisions require a 2 screen step process i.e. the decision needs to be submitted first to allow you to enter the rest of the information via the **edit details screen** (applicable to *Exchange/Internships Credit Requests* and *RPL Pathways Programmes* for example). This instruction is also detailed in the advisory text.

#### **Step 2: Select the** *Originating Area*

As part of this data entry section, you will be asked to select the This means that you are selecting what **Board** you want the decision to be **submitted to review** for. Please ensure to select **Originating Area**. the correct Board according to your role.

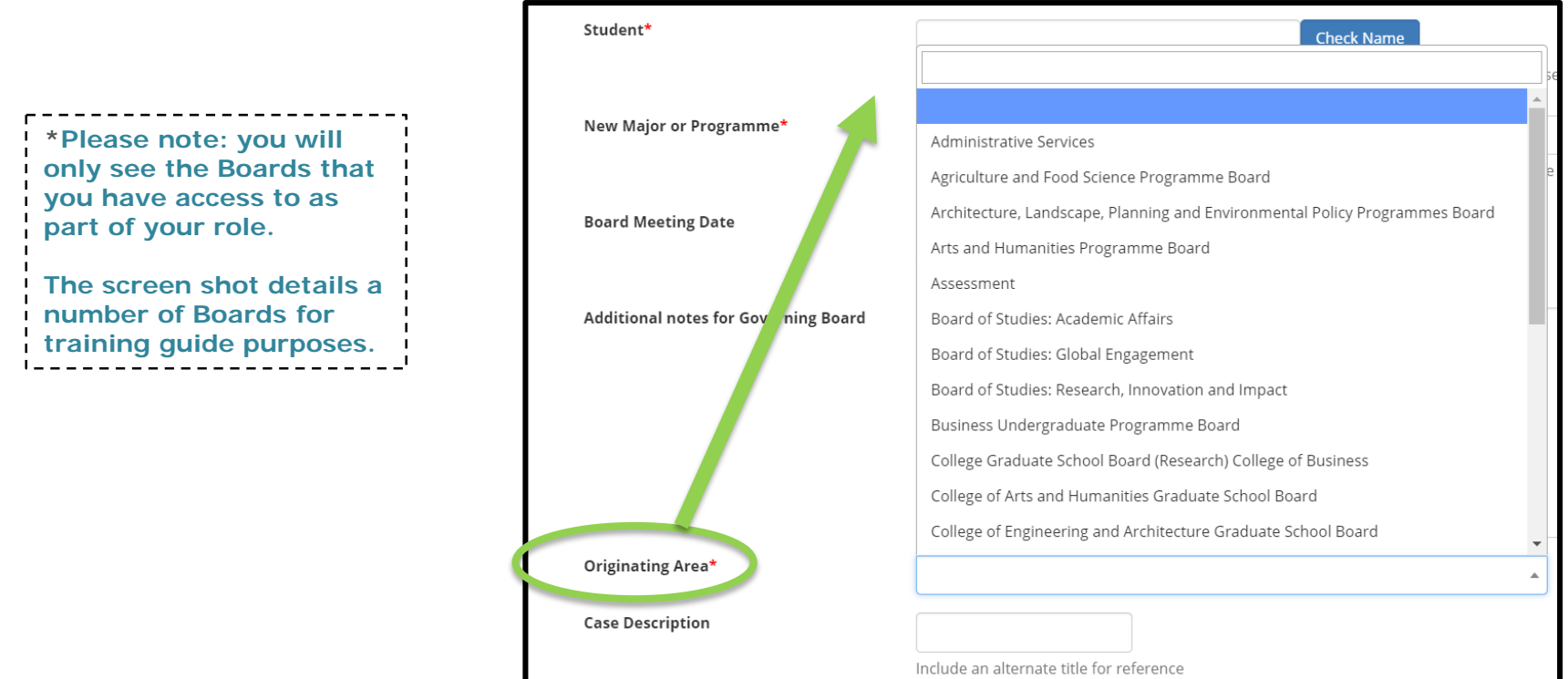

# **Section 2 How to progress a request to** *submit for review* **continued...**

#### **Step 3: Board Meeting Date**

The option to enter a Board Meeting Date is available but is not a compulsory. The date can be entered on initial data entry or at a later point for reporting purposes.

**Board Meeting Date** 

Note: Refresh the screen after saving the checklist items

31 Oct 2018

**Submit** 

#### **Step 4: Click** *Submit* **request**

Once all required information is populated (be it via the 2 screen step or 1 screen) for review by the Programme Manager/Graduate School Manager or nominee, then you need to click the submit at the bottom left of the request entry screen.

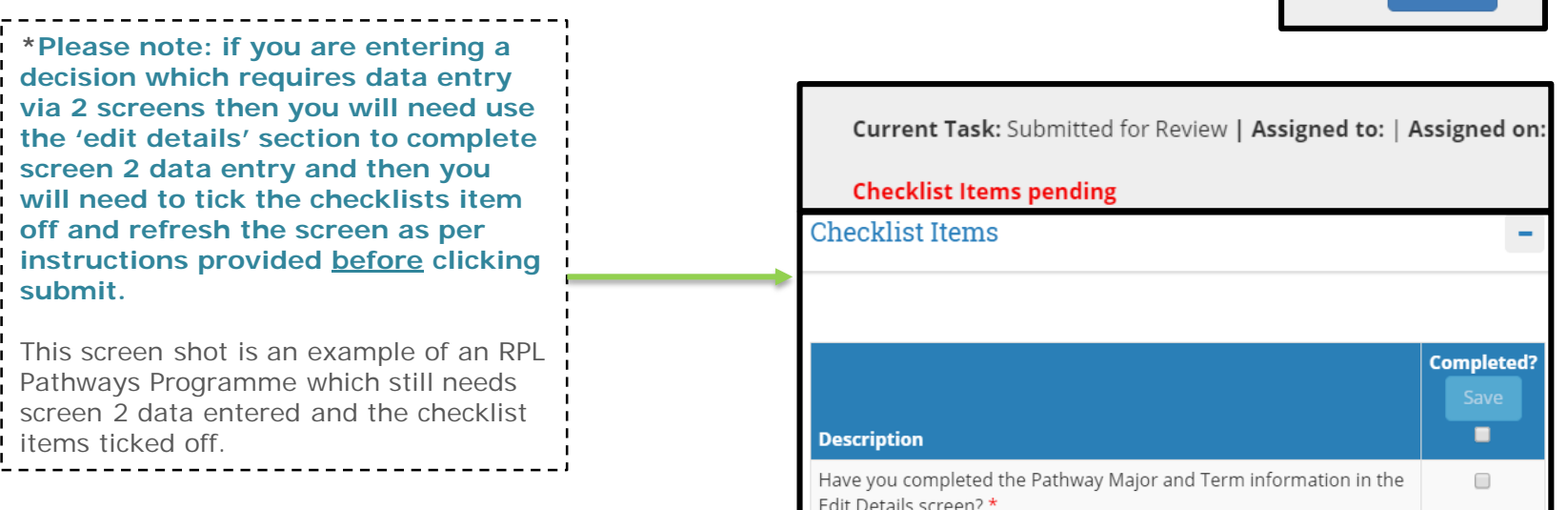

#### 4

# **Section 3 How to progress a request to** *Proceed to For Board Decision*

#### **Step 1: Review all requests submitted for review**

Once requests have been put through for submitted for review, the Programme Manager/Graduate School Manager/Nominee can then use the:

- Tracker Manager Reports section (more detail on this in section 4, pages 7-9)
- The Tasks assigned to my Teams section (please see Section 3, page 6 of this document for more detail)
- Search Function in Tracker Management reports section

To review all requested submitted for review. If all data is correct and there are no errors, the request status can be updated to **Proceed to For Board Decision**

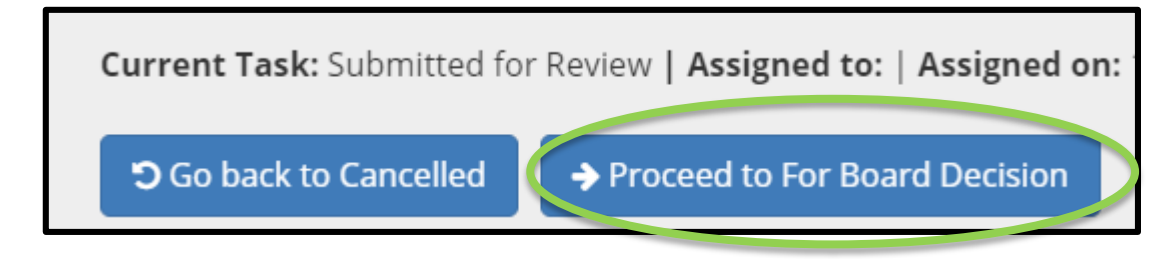

#### **Step 2: Print reports for Board Review**

Once submitted requests have been proceeded for Board Decision, the accompanying board reports need to be generated. Please go to section to see detail on how to run individual and bulk reports for Board.

# **Section 3 How to progress a request to** *Proceed to For Board Decision* **continued…**

To review requests that are submitted and are awaiting submission to Board for Decision, navigate to the **Tasks assigned to my teams area** in **InfoHub Tasks**.

- This tracking area is located on the left hand side of the **InfoHub Tasks** home page.
- The status of bulk and individual requests that have been **Submitted for Review**  (i.e. awaiting submission to Board) can be tracked here.
- Click into the totals to access individual requests or see overview of all requests in that area.

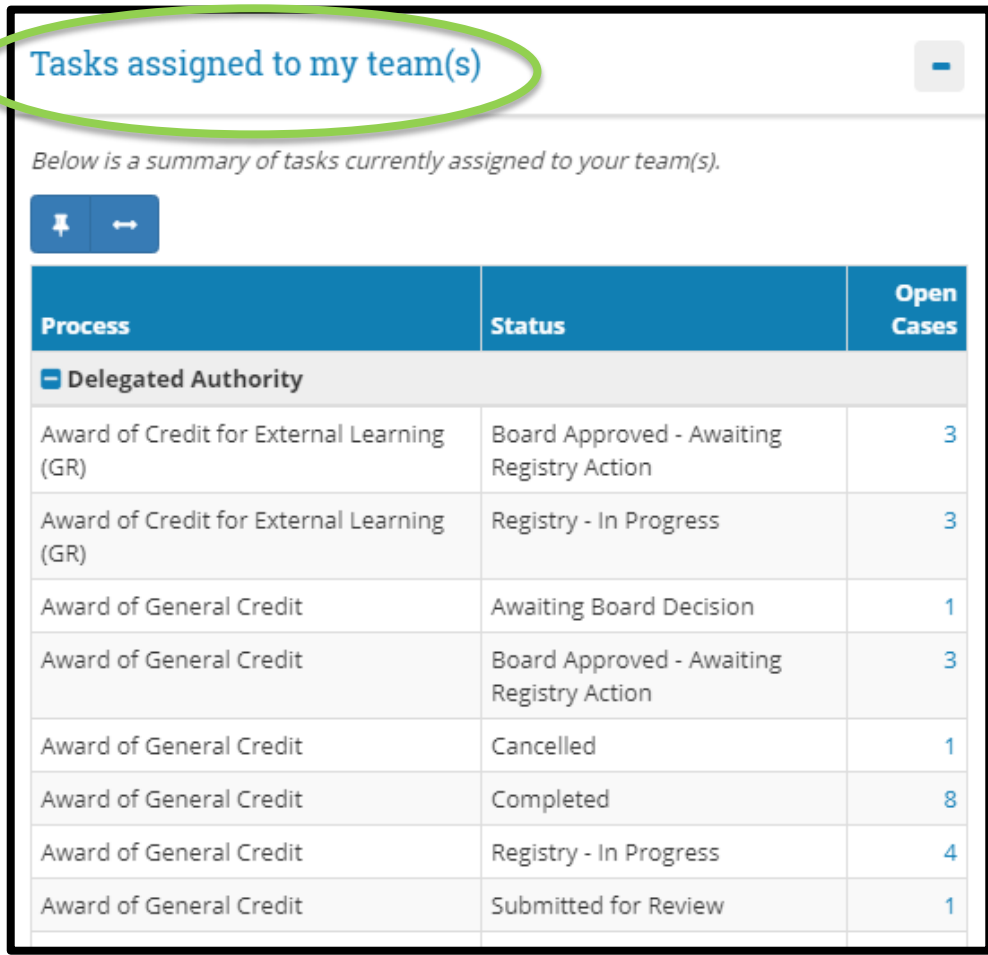

# **Section 4 How to download reports for Board Review**

### **Reports can be accessed from Tracker Management Reports:**

The below options are located Under **Tracker Management Reports** which is available on the **InfoHub Tasks** homepage in the upper left hand side of the screen

- My open cases
- Cases by Originating in Area(s)

**Note:** you can also search for individual requests using the **Search Case** button.

### **Reports by area view**

▪ From the **Select Originating Area** drop down menu, select your unit or area to access reports specific to your area.

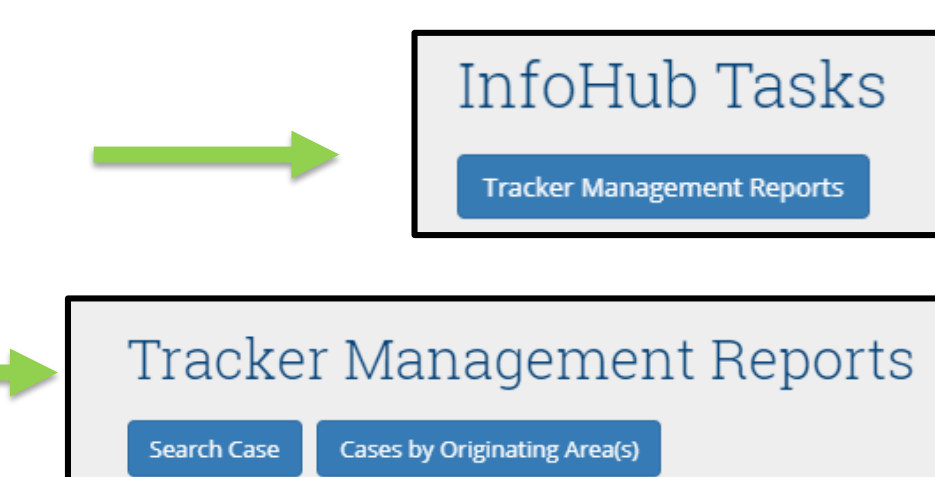

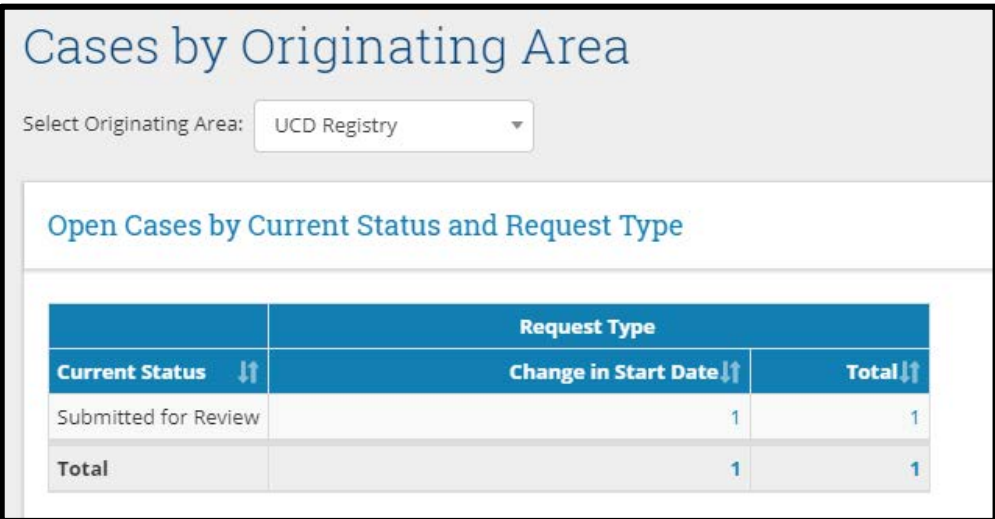

# **Section 4 How to download reports for Board Review continued..**

### **Individual Reporting:**

- To report on all Open Cases for a specific decision area/category, click on the total figure and then export to excel or PDF as required.
- To report on individual cases, click on individual reference numbers or use the search function.

Search Case

Tracker Management Reports

My Open Cases

Lases by Originating Area(s)

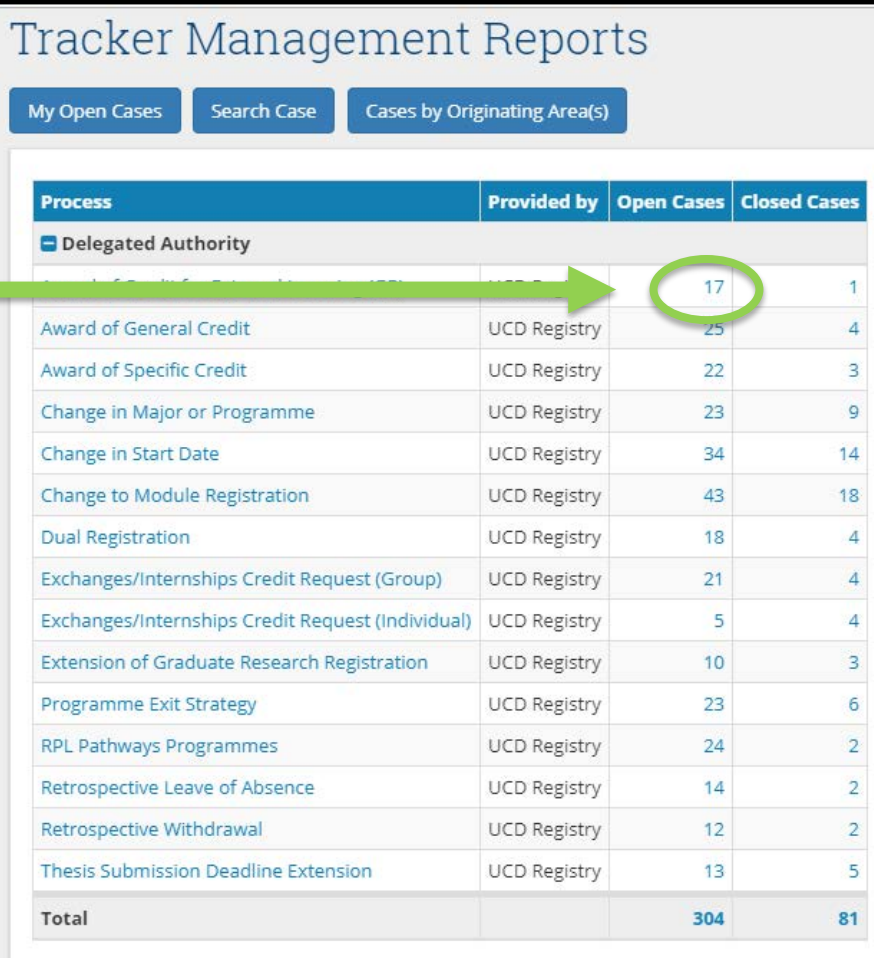

# **Section 4 How to download reports for Board Review continued..**

### **Bulk Reporting:**

- To report on all Open Cases click on the total figure.
- To report on individual decision types, click on relevant total figure.
- For Board reports, click on the "For Board Decision" total figure.

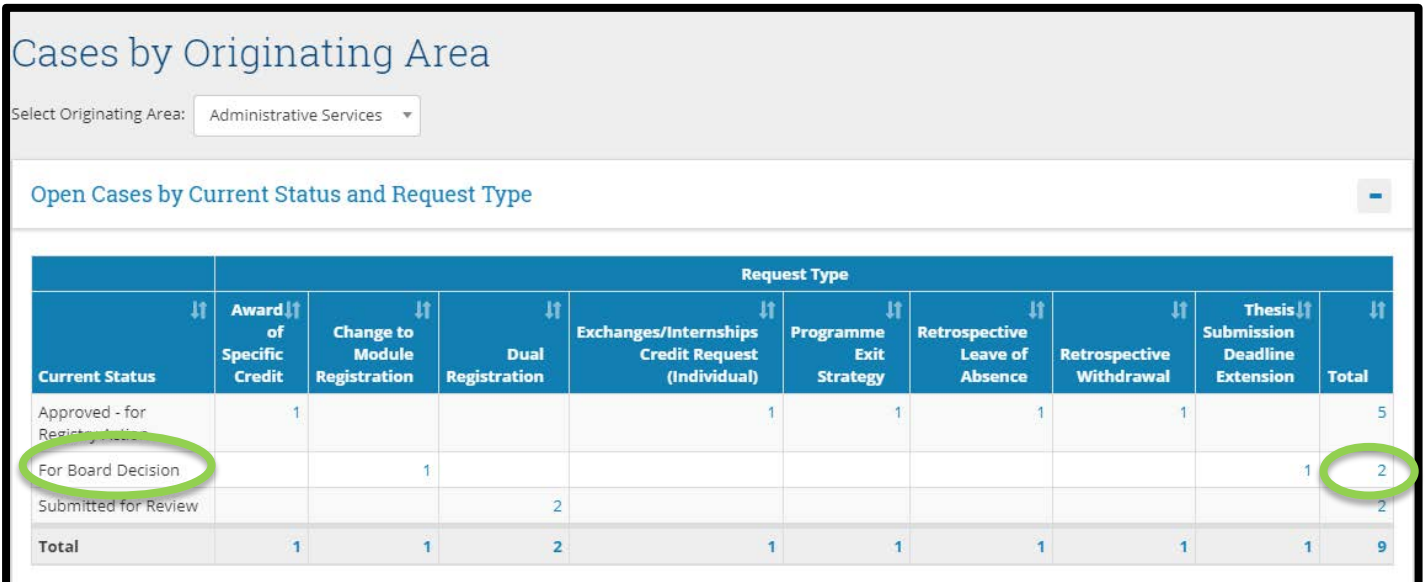

- Export to PDF by 'downloading as PDF with Documents. This report will pull in a summary of all decisions and the individual detail behind each.
- You also have the option to export to excel.

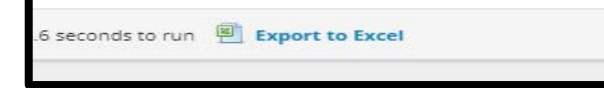

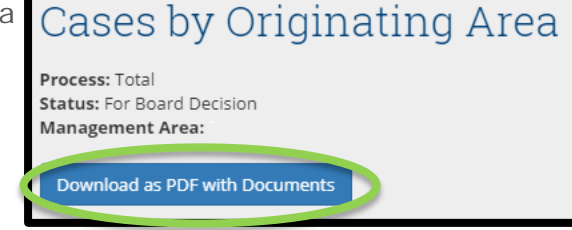

# **Section 5 How to progress a request to** *Proceed to Approved – for Registry Action*

#### **Step 1: All requests approved by Board**

Once requests have been approved by Board, the Programme Manager/Graduate School Manager/Nominee can then use the:

- Tracker Manager Reports section (more detail on this in section 4, pages 7-9)
- The Tasks assigned to my Teams section (please see Section 3, page 6 of this document for more detail)
- Search Function in Tracker Management reports section

to search for approved Case IDs and proceed all approved requests to **Proceed to Approved – for Registry Action**

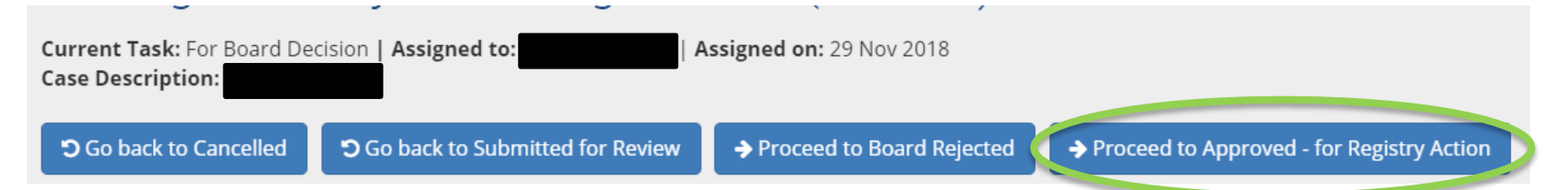

#### **Step 2: All requests rejected by Board**

Should the Board have rejected any of the requests, the **Proceed to Board Rejected** status should be selected. If a minor amendment is needed for the next Board then the **Go back to Submitted for Review** status can be used.

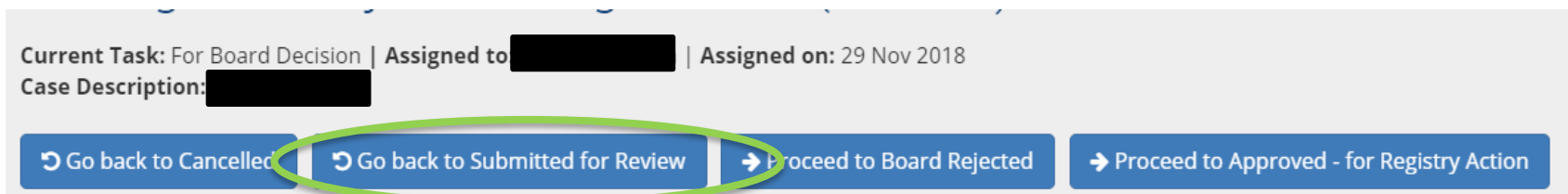

# **Section 6 How to progress to** *Proceed to Board Approved - For Local Action***\***

### **\***Applies only to **Change in Module Registration Request**

#### **Step 1: All Change to Module Registration requests approved by Board**

Once these requests have been approved by Board, the Programme Manager/Graduate School Manager/Nominee can then use the:

- Tracker Manager Reports section (more detail on this in section 4, pages 7-9)
- The Tasks assigned to my Teams section (please see Section 3, page 6 of this document for more detail)
- **Search Function in Tracker Management reports section**

to search for approved Case IDs and proceed all approved requests to **Proceed to Approved – for Local Action**

#### **Step 2: Local registration changes on Banner SFAREGS screen**

Once these requests have been approved by Board and moved to local action status, the Programme Manager/Graduate School Manager/Nominee then needs to make the appropriate changes on Banner. Once the local action case is closed out by the local office team member, the auto comment will generate in Banner and UniShare (see page 12 for more detail on this).

# Change to Module Registration (237519)

Current Task: For Board Decision\* | Assigned to: | Assigned on: 10 Dec 2018 Case Description: Change in Registration

→ Proceed to Board Rejected

# **Section 7 Tracking the progress of a request**

### **Status of my Requests**

- This tracking area is located on the lower right hand side of the **Infohub Tasks** home page.
- The status of individual requests that have been **progressed to Registry for action** can be tracked here.
- **Note:** Once Registry have completed a request, the request will be **closed** and will move from this area into the **Closed Cases** report which is available under the **Cases originating in my area(s)** section.
- A comment will automatically generate in both **Banner** (SPACMNT screen) and in **UniShare CRM** (Delegated Authority Information section) to reflect the change made to a student record by Registry on completion of a request – see pages
- Please note that the same action will occur for **Change in Module Registration** requests which are handled locally.

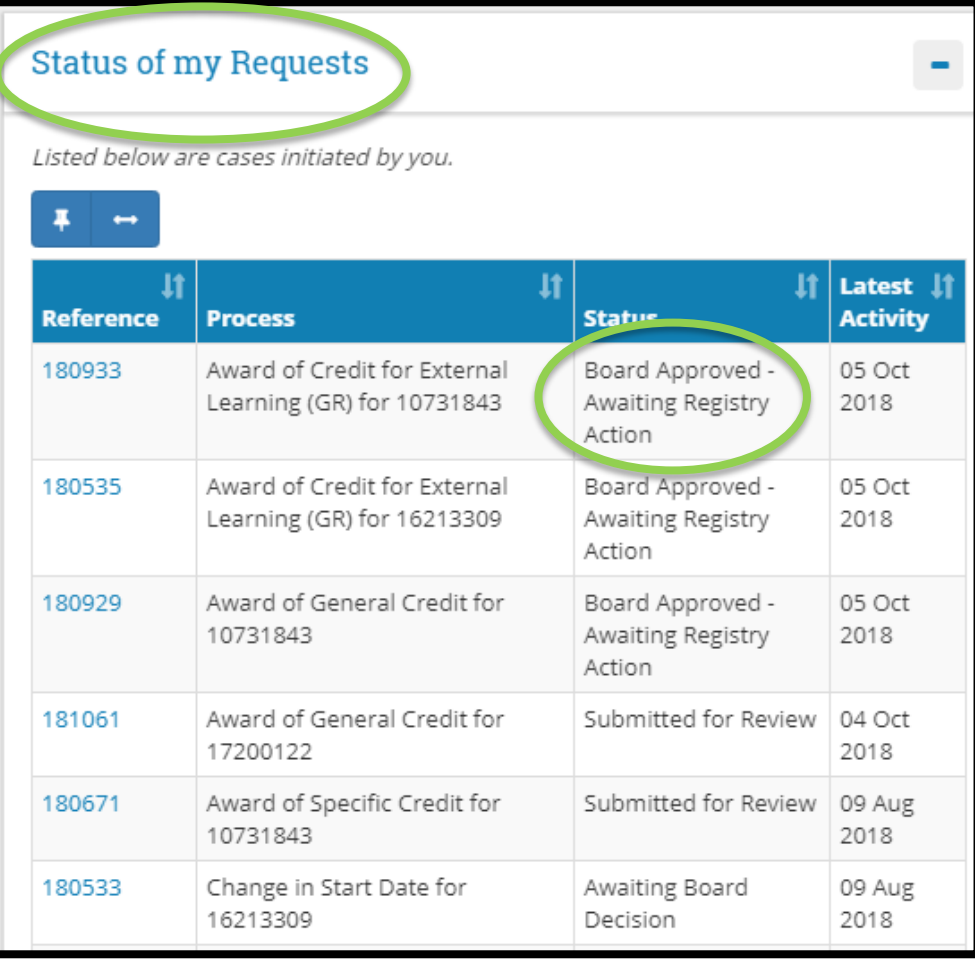

## **Section 7 Tracking the progress of a request**

### **SPACMNT**

• When an action is fully completed, the decision will move to the **Closed Cases** report in **Tracker Management Reports** area. This action will also generate an automatic process of applying a comment to SPACMNT on the student record.

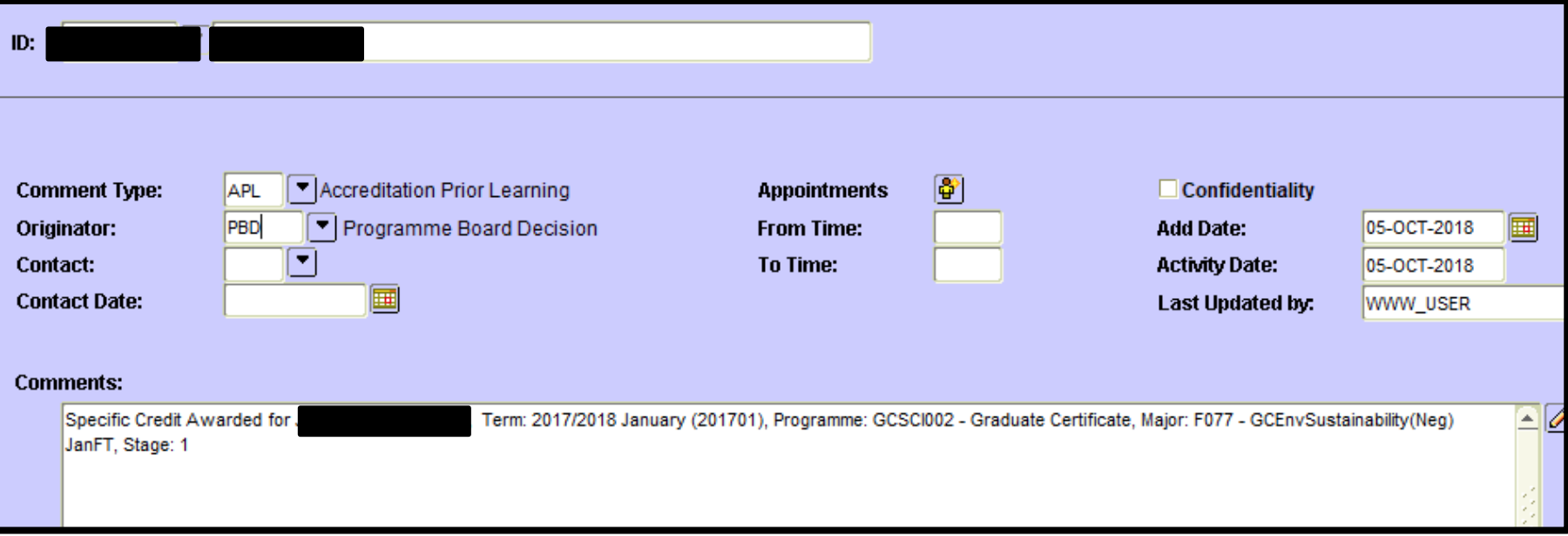

# **Section 7 Tracking the progress of a request**

### **UniShare**

• In addition to a SPACMNT comment, this action will also generate an automatic comment to a new **Delegated Authority Information** section on a student record in UniShare.

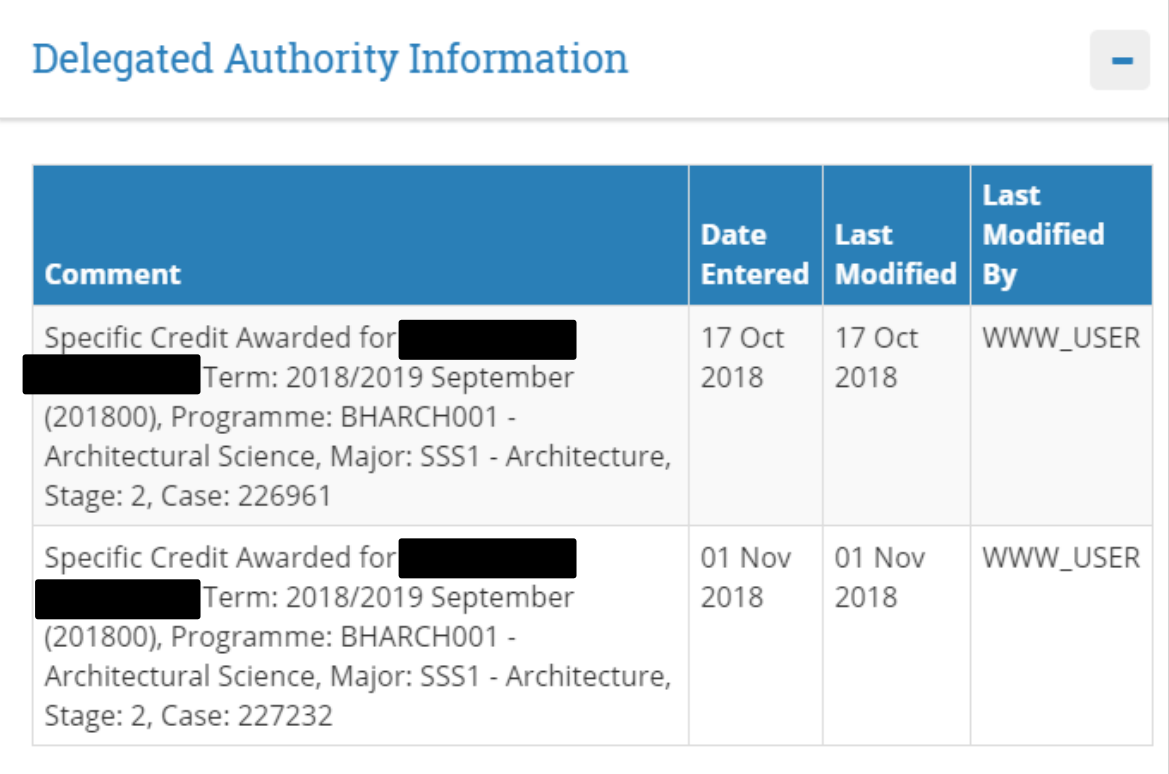

# **Section 7 Tracking the progress of a request continued..**

### **Open and Closed Cases**

- To view open and closed cases see the **Tracker Management Reports**  overview section.
- Click on the figure under open or closed cases against individual decisions to view all cases within that decision type.
- For an overview or to report on **ALL** open or closed decisions click on the **total**  figure at the bottom of the screen.

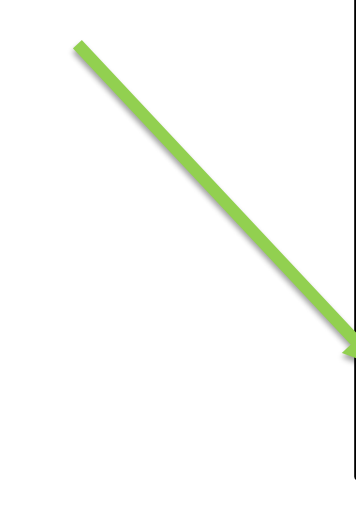

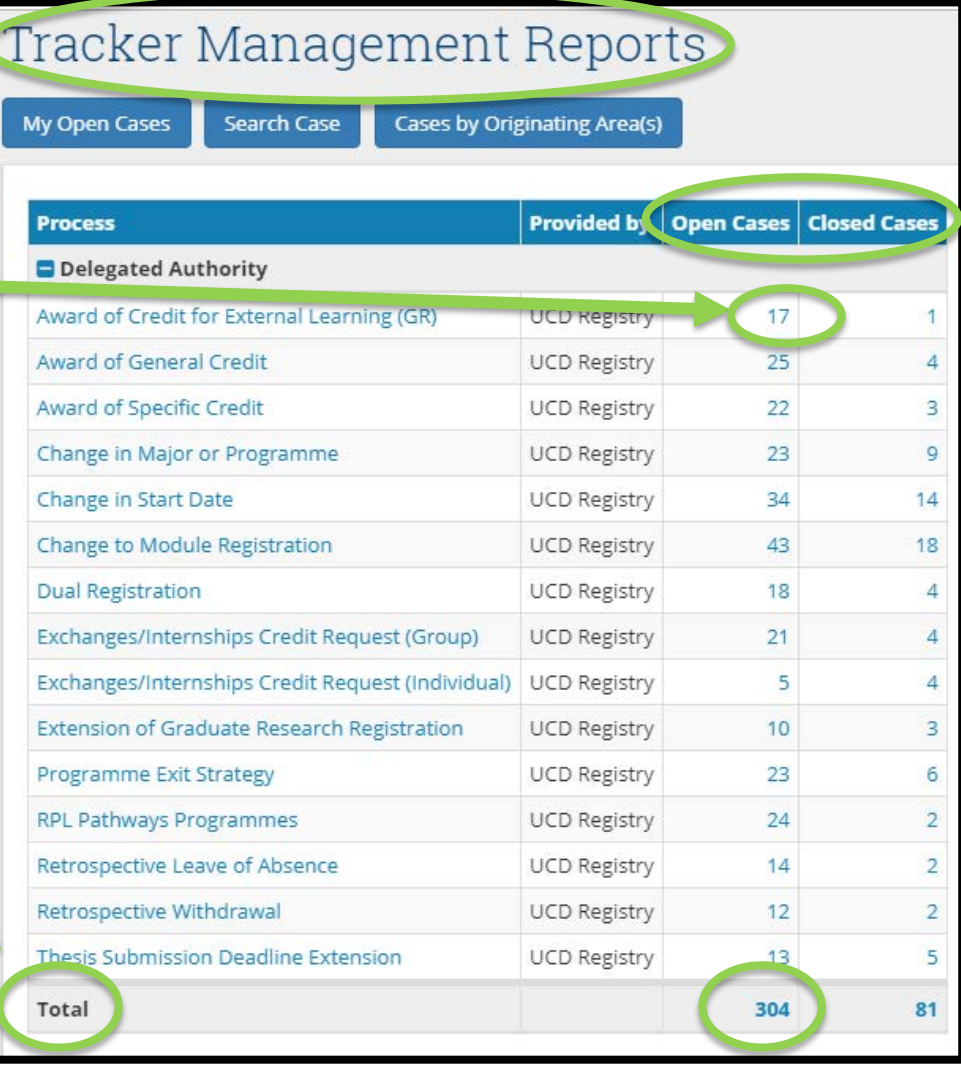

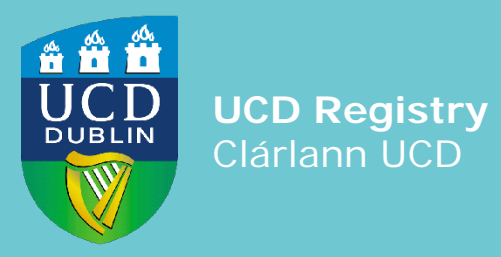

**UCD Registry** University College Dublin Belfield Dublin 4

W: [www.ucd.ie/registry](http://www.ucd.ie/registry) E: registry@ucd.ie